# **МІНІСТЕРСТВО ОСВІТИ І НАУКИ УКРАЇНИ**

# **ХАРКІВСЬКИЙ НАЦІОНАЛЬНИЙ УНІВЕРСИТЕТ МІСЬКОГО ГОСПОДАРСТВА імені О. М. БЕКЕТОВА**

## МЕТОДИЧНІ РЕКОМЕНДАЦІЇ

до виконання курсового проєкту з навчальної дисципліни

# «**ВАНТАЖНІ ПЕРЕВЕЗЕННЯ**»

*(для здобувачів першого (бакалаврського) рівня вищої освіти денної та заочної форм навчання спеціальності 275 – Транспортні технології (за видами))*

> **Харків ХНУМГ ім. О. М. Бекетова 2024**

Методичні рекомендації до виконання курсового проєкту з навчальної дисципліни «Вантажні перевезення» (для здобувачів першого (бакалаврського) рівня вищої освіти денної та заочної форм навчання спеціальності 275 – Транспортні технології (за видами) / Харків. нац. ун-т міськ. госп-ва ім. О. М. Бекетова ; уклад. : Ю. О. Давідіч, Г. О. Самчук. – Харків : ХНУМГ ім. О. М. Бекетова, 2024. – 21 с.

Укладачі: д-р техн. наук, проф. Ю. О. Давідіч, канд. техн. наук, доц. Г. О. Самчук

### Рецензент

**Д. П. Понкратов,** доктор технічних наук, доцент кафедри транспортних систем і логістики Харківського національного університету міського господарства імені О. М. Бекетова

*Рекомендовано кафедрою транспортних систем і логістики, протокол № 1 від 29.08.2023*

# **ЗМІСТ**

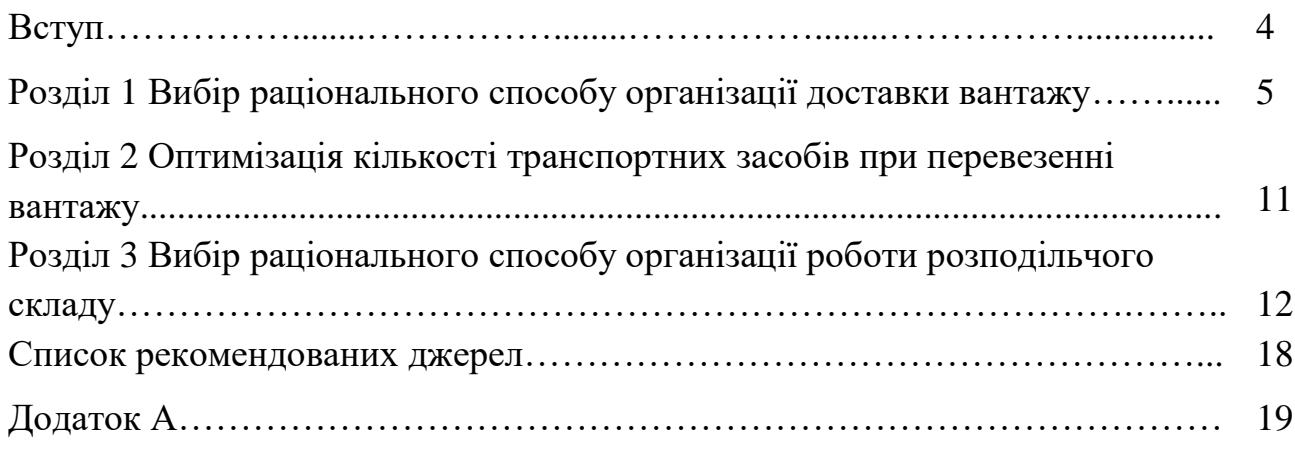

#### **ВСТУП**

Своєчасне, якісне й повне задоволення потреб народного господарства та населення в перевезеннях становить основну мету транспорту. Вважається, що ефективним вирішенням цієї проблеми є постійне вдосконалення організації перевезень.

Виходячи з потреб систем виробництва та споживання розробляють різноманітні методи організації автомобільних перевезень. Такі потреби обслуговуються автомобільним транспортом. Швидкий рух вантажів, ефективне використання рухомого складу й значне збільшення продуктивності та зменшення собівартості – усі ці показники забезпечуються шляхом розроблення та введення в дію оптимальної технології.

 У роботі розглядається питання щодо основних показників роботи рухомого складу автомобільного транспорту, а також моделювання процесу доставки вантажу до споживачів.

Мета курсового проєкту – вирішення завдань, пов'язаних із удосконаленням організації вантажних перевезень з використанням інструментів програмного забезпечення «AnyLogic»*,* зокрема побудови та аналізу імітаційних моделей.

Вихідні дані для виконання курсового проєкту наведені в додатку А.

4

#### **Розділ 1**

# **ВИБІР РАЦІОНАЛЬНОГО СПОСОБУ ОРГАНІЗАЦІЇ ДОСТАВКИ ВАНТАЖУ**

#### **Етапи виконання розділу**

- 1. Формування параметрів роботи моделі.
- 2. Виконання моделювання у програмі «AnyLogic».
- 3. Висновки.

### **Методичні рекомендації до виконання роботи**

Виконання курсового проєкту проводиться в програмі «AnyLogic». Насамперед потрібно обрати найбільш раціональний спосіб організації ланцюга поставок від портових складів до кінцевих споживачів. Це можна здійснити за допомогою імітаційного моделювання. У програмі модель порівнює два варіанти: доставку прямо з порту або з використанням розподільного складу.

Робота проводиться згідно зі значеннями, поданими у вихідних даних. Наприклад, у вихідних даних зазначено, що вантаж буде доставлятися клієнтам з порту міста Маріуполь, а виконуватися доставка буде в такі міста, як Богодухів, Ізюм та Чугуїв Харківської області. Також зазначається, що розподільний склад розміщений у місті Харків.

Для вибору раціонального способу організації доставки вантажу використовується модель «Two Stocks Problem».

Послідовність дій для того, щоб відкрити необхідну модель, така: спочатку треба натиснути «Help», «Example Models» (рис 1.1). Далі потрібно обрати категорію «Supply Chains and Logistics», а потім знайти модель «Two Stocks Problem» (рис. 1.2).

5

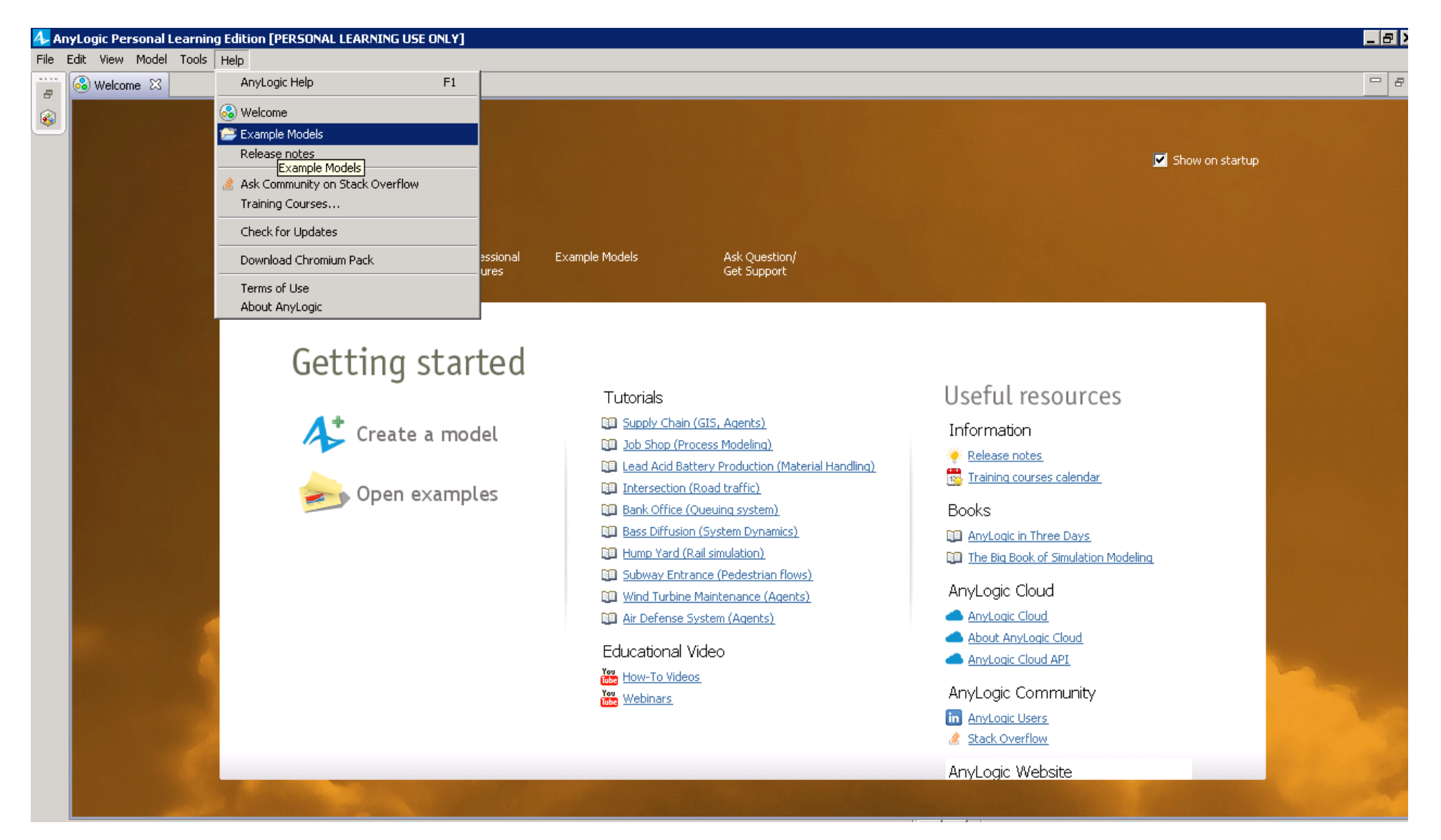

Рисунок 1.1 – Меню «Help»

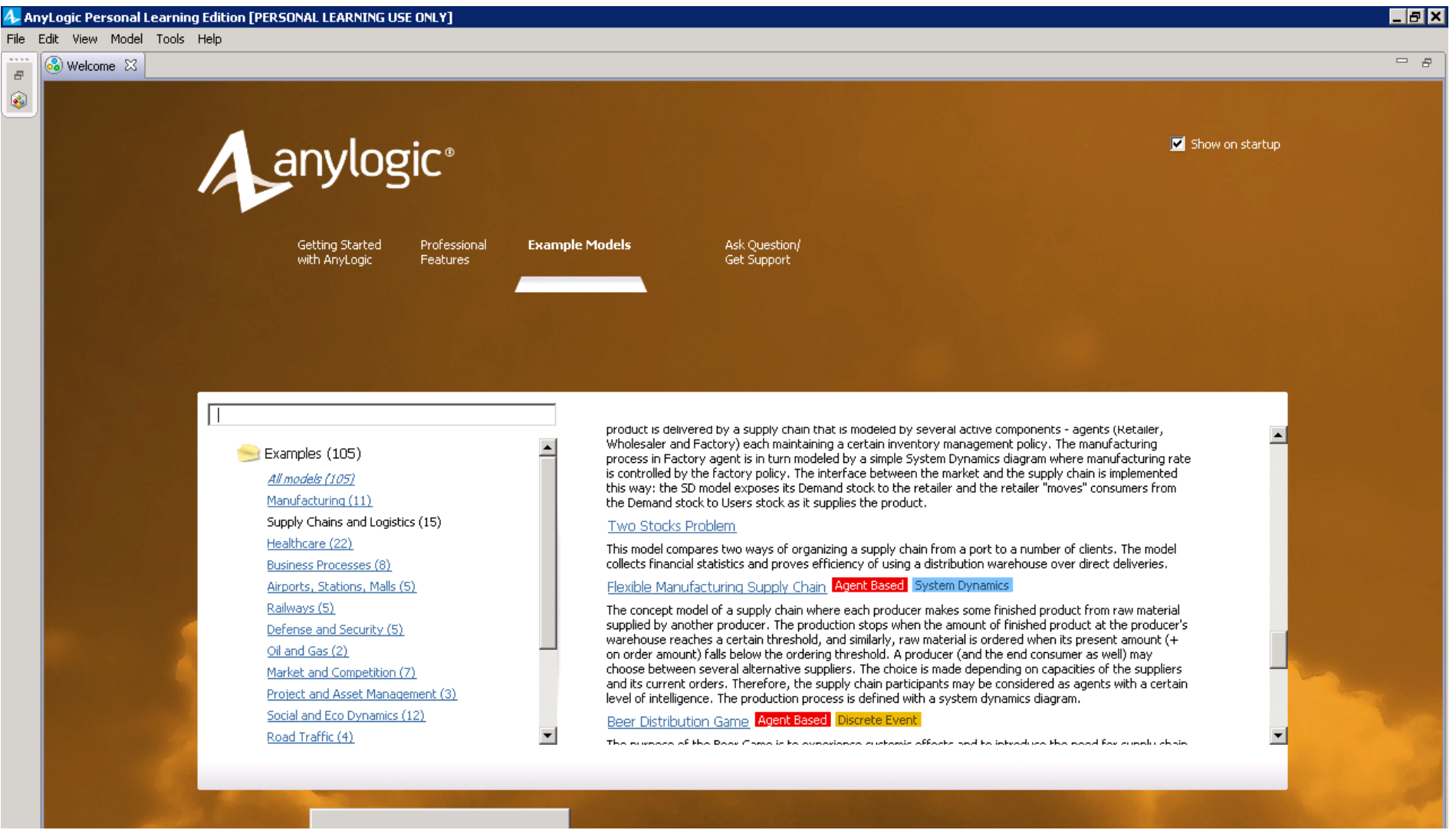

Рисунок 1.2 – Вибір моделі $\frac{7}{7}$ 

У програмі за замовчуванням позначена карта, яку треба замінити на карту України. Це можна зробити у редакторі агенту «Main». Щоб замінити її, потрібно натиснути лівою кнопкою миші на карту та у вікні «Properties» видалити зображення старої карти, після цього треба додати нову (рис. 1.3).

Далі треба нанести на карту розташування порту, розподільного складу та складів клієнтів (рис. 1.4). Для того щоб виконати ці дії, необхідні елементи потрібно перенести в міста згідно з вихідними даними.

Наступні дії у програмі: лівою кнопкою миші натискають на вкладці «Simulation: Main», далі обирають вкладку «Model time», яка розміщується у вікні «Properties». Після цього необхідно вказати дати прогону моделі, які дорівнюють двом рокам. Натисканням клавіши F5 модель переводиться до запуску. У вікні, що відкривається, заповнюються всі необхідні для роботи параметри згідно із заданими вихідними даними.

Показники, які були отримані після запуску та прогону моделі для варіанта з прямою доставкою та варіанта з використанням розподільного складу, порівнюють.

На останньому етапі необхідно зробити висновок щодо вибору раціонального способу організації перевезень на основі виконаного моделювання.

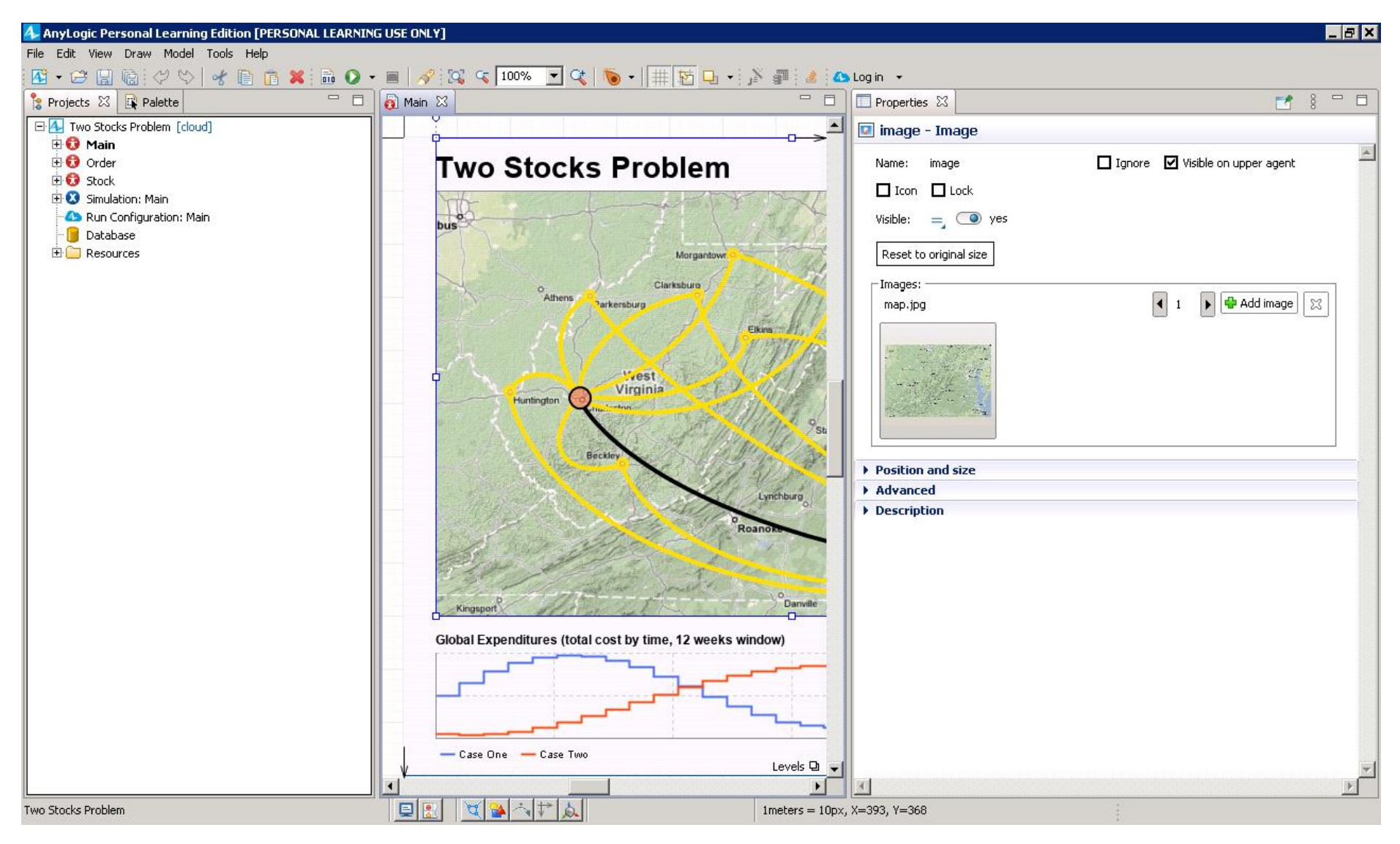

Рисунок 1.3 – Зміна карти

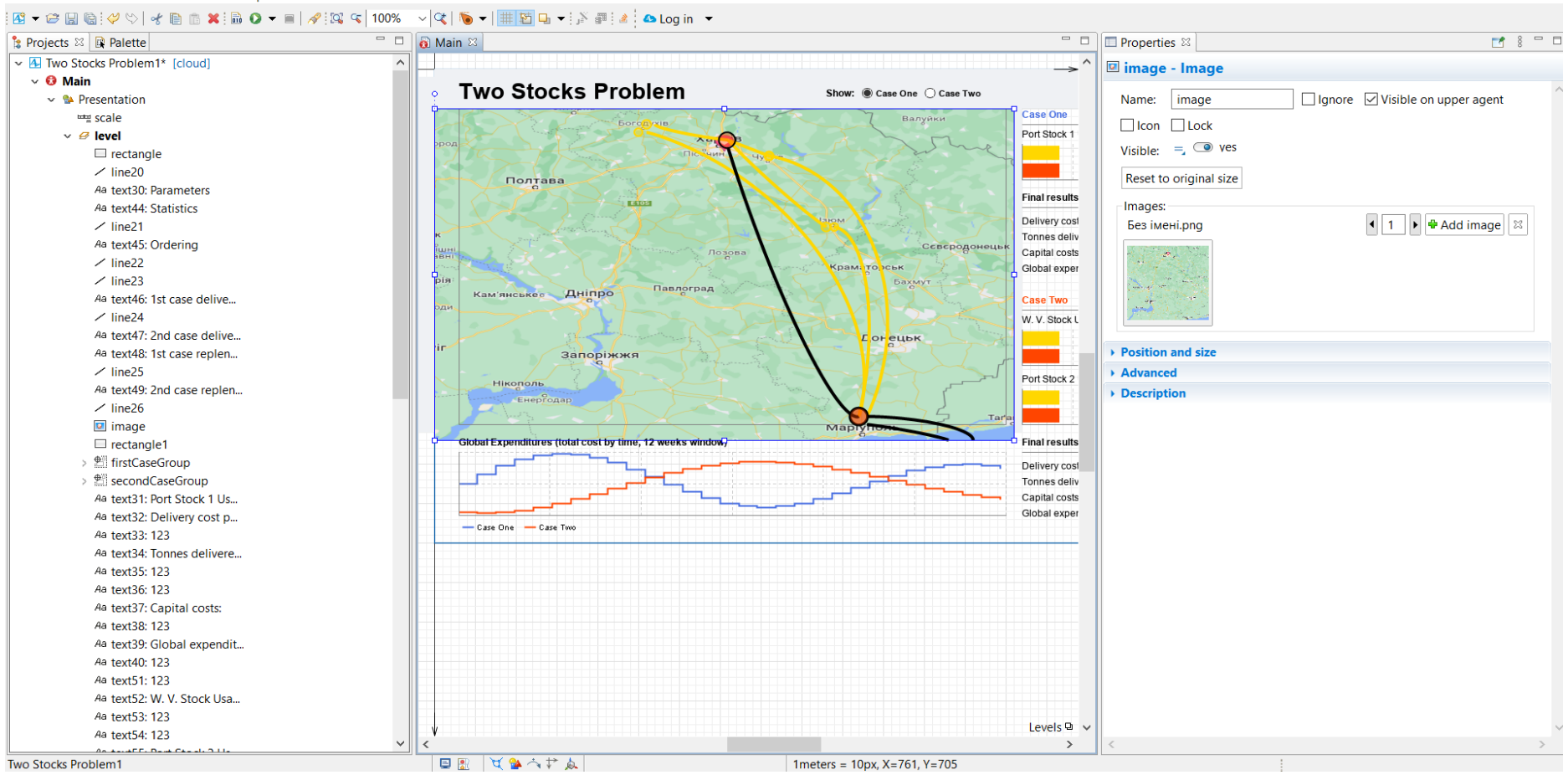

4. AnyLogic Personal Learning Edition [PERSONAL LEARNING USE ONLY] File Edit View Draw Model Tools Help

#### $\Box$  $\times$

Рисунок 1.4 – Розташування порту, розподільного складу та складів клієнтів

### **Розділ 2**

# **ОПТИМІЗАЦІЯ КІЛЬКОСТІ ТРАНСПОРТНИХ ЗАСОБІВ ПРИ ПЕРЕВЕЗЕННІ ВАНТАЖУ**

#### **Етапи виконання розділу**

1. Розрахування основних показників роботи автомобілів на маятникових маршрутах.

2. Виконання моделювання у програмі «AnyLogic».

3. Висновки.

### **Методичні рекомендації до виконання роботи**

 Виконання другого розділу починають із побудови моделі процесу перевезення вантажів із розподільного складу до клієнтів та оптимізації кількості автомобілів.

Для побудови моделі насамперед визначають основні технікоексплуатаційні показники роботи автомобілів на маятникових маршрутах.

 Створення моделі в програмі «AnyLogic» потребуєє виконання таких дій: спочатку треба побудувати нову модель – «File», «New», «Model» та назвати її «Перевезення», одиниці модельного часу – години. Потім необхідно обрати елемент «GIS Map» у палітрі «Space Markup», а далі внести його у вікно редактора агента «Main». Після всіх виконаних дій додають необхідну кількість складів для споживачів. Вони розміщуться в містах прибуття вантажів, що виконують із використанням функції пошуку по карті, вбудованій у програмі. У наведеному прикладі такими містами є Богодухів, Ізюм і Чугуїв. Розподільний склад розміщується в обласному центрі. Для всіх складів та вантажівок перевізного процесу треба створити агенти, а також задати логіку обробки замовлень і логіку замовлення вантажу.

Для оптимізації ресурсу (автомобілі) потрібно створити експеримент та порівняти показники роботи моделі до і після оптимізації, зробити висновки.

#### **Розділ 3**

# **ВИБІР РАЦІОНАЛЬНОГО СПОСОБУ ОРГАНІЗАЦІЇ РОБОТИ РОЗПОДІЛЬНОГО СКЛАДУ**

#### **Етапи виконання розділу**

1. Формування вихідних даних для виконання моделі.

2. Моделювання у програмі «AnyLogic».

3. Висновки.

#### **Вихідні дані для моделювання**

У рамках виконання третього розділу курсового проєкту визначається кількість навантажувачів, необхідних для вивантаження всього обсягу вантажу зі складу, та період часу, за який можна це виконати. Для цього необхідно виконати моделювання роботи робочого складу в програмі «AnyLogic».

Вихідні дані для моделі подані у завданні до курсового проєкту. Значення рівня надходження замовлень та значення показників рівня прибуття автомобілів обирають на основі розрахунків другого розділу.

Робота виконується з використанням моделі «Distribution center». На першому етапі задається налаштування для моделі у вікні «Properties» агента «Main», що відключать процес вивантаження на складі (рис. 3.1). Склад повинен працювати винятково на вивезення вантажу під час виконання завдання. Далі необхідно змінити налаштування блока «sourceTruckToUnload», який можна знайти у вікні редактора агента «Main» (рис. 3.2).

У вкладці «Model time» у вікні властивостей експерименту «Simulation» потрібно задати дати прогону моделі. Спочатку в програмі проставляється один тиждень.

Наступною дією у виконанні курсового проєкту є введення даних щодо рівня прибуття автомобілів («loadingRate») та рівня надходження замовлень («orderRate») в параметрах моделі.

12

#### A AnyLogic Personal Learning Edition (PERSONAL LEARNING USE ONLY)

File Edit View Draw Model Tools Help

```
:여▼@ 日頃:ダツ | イ目 @ ※: G Q ▼ ■ / ダ:G 9 | 100% -> 文 | 卷 ▼ | # 朽 历 ▼: ぶ 押: ま | △ Loq in ▼
```
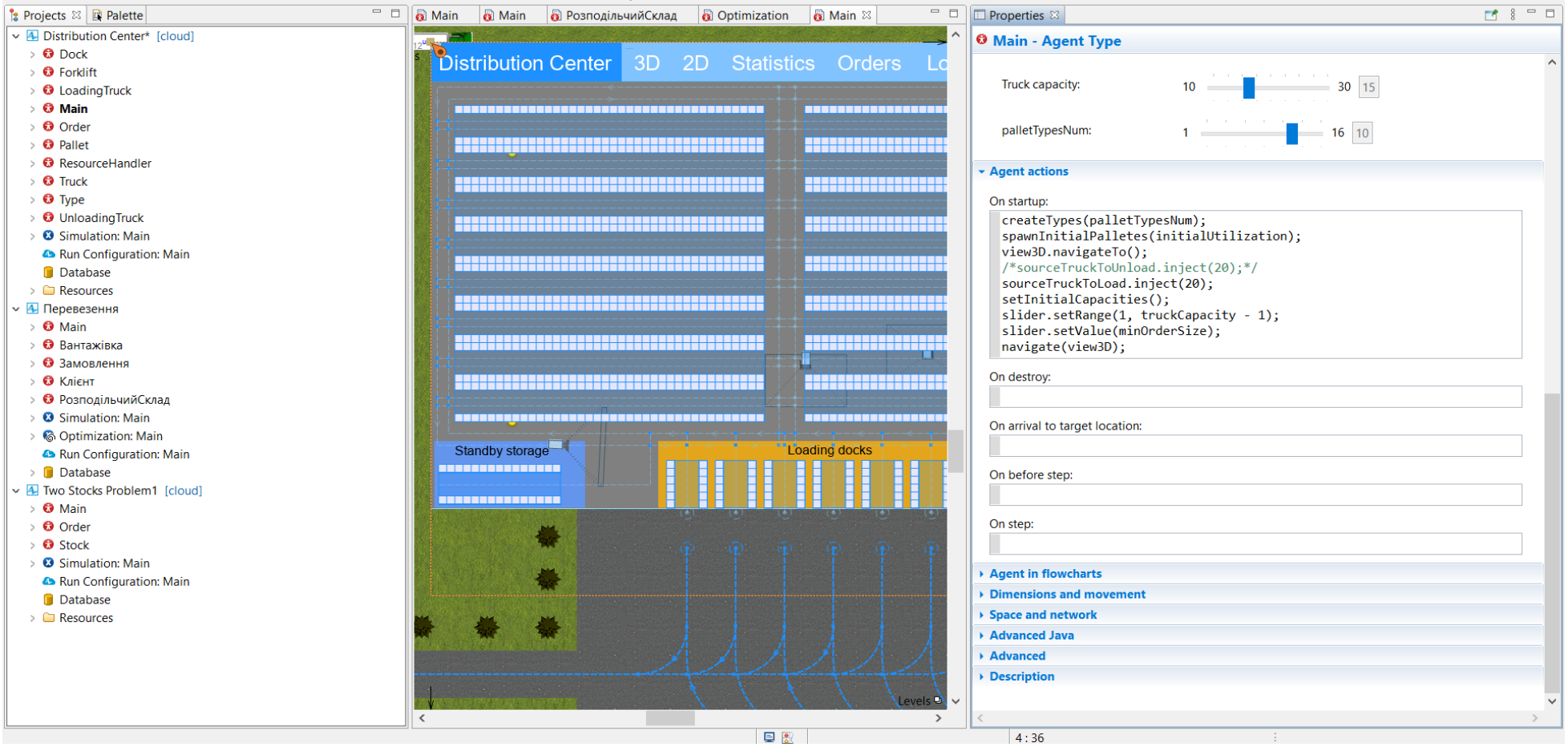

Рисунок 3.1 - Закоментований рядок коду

 $\Box$ 

#### A\_ AnyLogic Personal Learning Edition [PERSONAL LEARNING USE ONLY]

File Edit View Draw Model Tools Help

;@ ★ @ B @ :# ☆ ☆ @ @ \* ;@ O ★ m | # :@ < | 100% | ▽ Q | \$ ★ | # :@ .h + : } @ :# : & Log in ★ □ □ <mark>a Main a Main a РозподільчийСклад a Optimization a Main ⊠</mark> □ 8 □ □ **Projects & R** Palette  $\Box$  Properties  $\boxtimes$ v 4 Distribution Center\* [cloud] **<sup>®</sup>** sourceTruckToUnload - Source  $\rightarrow$  **O** Dock  $\rightarrow$  **O** Forklift sourceTruckToUnload <a>Show name</a> <a></a>Tion</a>ore</a></a></a>Show name</a></a> Name:  $\Rightarrow$  **O** Loading Truck Arrivals defined by:  $\overline{z}$  Calls of inject() function  $\overline{y}$  $\rightarrow$  **O** Main  $\rightarrow$  **0** Order **Location of arrival:**  $=$  Network / GIS node  $\vee$  $\Rightarrow$  **O** Pallet **O** ResourceHandler Node:  $=$   $\sqrt{2}$  sorceUnloading  $\sqrt{2}$  $\Rightarrow$  **O** Truck  $\rightarrow$  **O** Type  $\sqrt{9.075}$ Speed: meters per second  $\vee$  $\Rightarrow$  **O** Unloading Truck  $\Rightarrow$  3 Simulation: Main  $\rightarrow$  Agent Run Configuration: Main **v** Advanced **n** Database  $\overline{\phantom{a}}$   $\odot$  default population Add agents to: wai  $\Rightarrow$   $\Box$  Resources Unloading process Custom population ~ 4 Перевезення seizeUnloadingDock moveToUnloadTumPoint waitForDockStorage  $\Rightarrow$  **O** Main **Population:**  $=$   $\frac{1}{2}$  unloading Trucks  $\vee$  **t**  $\rightarrow$   $\Omega$  Rahtawirka  $\bullet$ **Forced pushing:**  $\overline{a}$ > © Замовлення sourceTruckToUnload arriveTruckToUnload > © Клієнт Agents that can't exit:  $=$  are destroyed  $\vee$ > © РозподільчийСклад > <sup>O</sup> Simulation: Main  $\triangle$  Actions > ଭି Optimization: Main **- Advanced** Run Configuration: Main  $=$  **O** Unloading Truck  $\vee$  $\triangleright$  **n** Database Loading process Agent type: seizeLoadingDock arriveTruckToLoad v 4 Two Stocks Problem1 [cloud]  $\odot$  Single agent  $\bigcirc$  Population of agents > + Main  $\bullet$ Model/library: Process Modeling Library (change...)  $\rightarrow$  **O** Order sourceTruckToLoad moveToLoadTurnPoint Visible:  $\bullet$  ves  $\Rightarrow$  **O** Stock  $\Rightarrow$  **Q** Simulation: Main startLoading queueLo □ Visible on upper agent Run Configuration: Main . 유.  $\sqrt{\sqrt{2}}$  Log to database **D**atabase Turn on model execution logging rackPickLoading  $\Rightarrow$   $\Box$  Resources Show presentation Initial filling of the storage Moving from the storage Description to a loading dock Levels  $\mathbf{Q}$   $\vee$  $\,$ 日息

Рисунок 3.2 - Налаштування блока «sourceTruckToUnload»

 $\Box$   $\times$ 

Після виконання цих дій можна переходити до запуску моделі. У вікні, що з'являється, треба задати решту вихідних даних (рис. 3.3).

Після прогону моделі буде представлене графічне зображення складу у 3D-форматі. Якщо при заданих вхідних даних склад не звільняється повністю, кількість навантажувачів необхідно збільшити. За необхідності потрібно збільшити тривалість моделювання.

Пустий склад зображений на рисунку 3.4. Також можна зазначити, що одне замовлення перебуває у процесі збирання, але потрібна вимога виконується.

У вкладці «Statistics» можна побачити рівень використання компонентів складу протягом прогону моделі та середній час виконання процесів на складі.

Результати роботи необхідно представити у вигляді скриншотів та графіка залежності відсотка вивезення складу від зміни кількості навантажувачів.

Після отримання результатів на основі проведеного моделювання потрібно зробити висновки, у яких зазначити інформацію про необхідну кількість навантажувачів, а також необхідну кількість днів, потребні для повного вивезення вантажу зі складу.

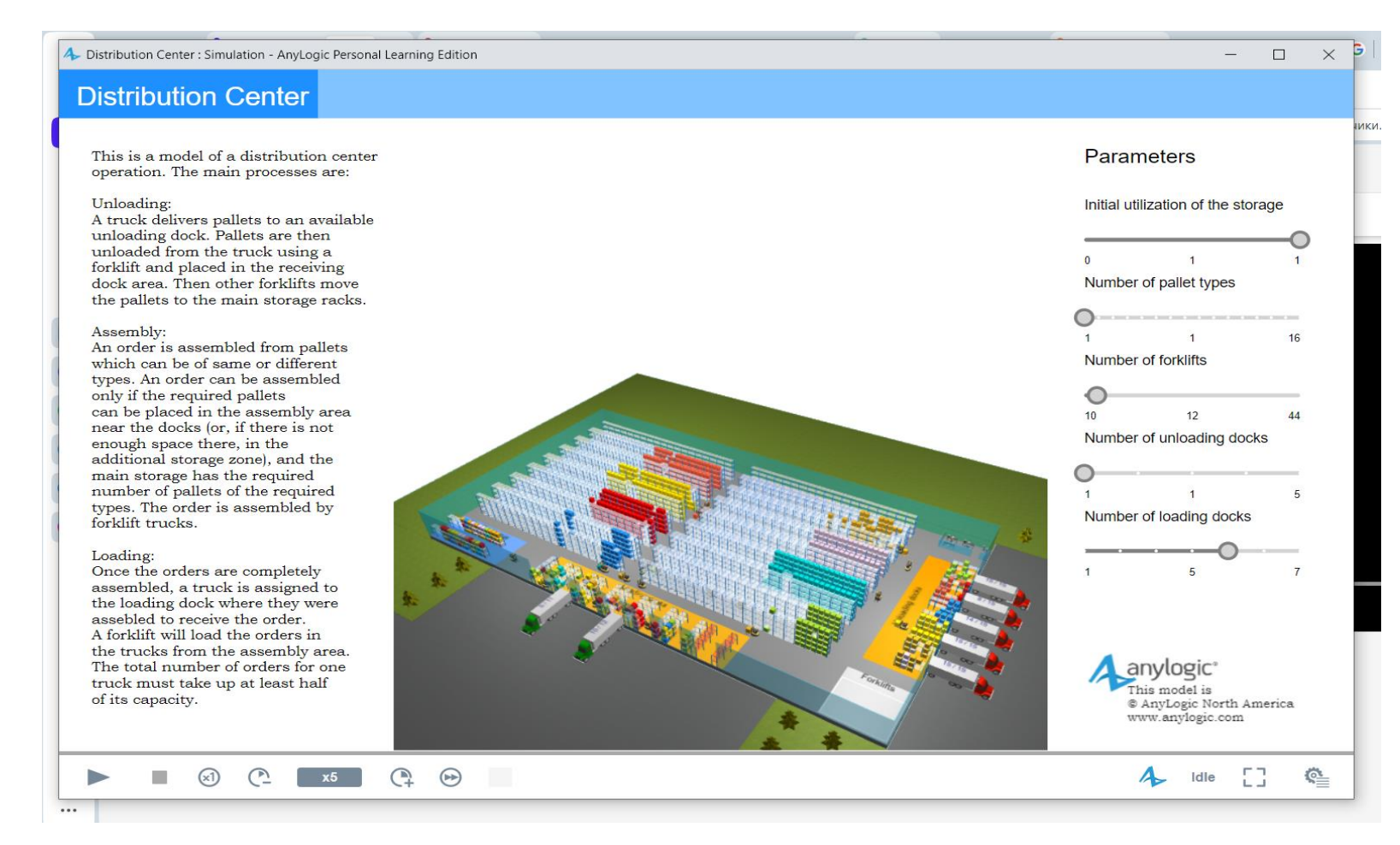

Рисунок 3.3 – Вікно з вихідними даними

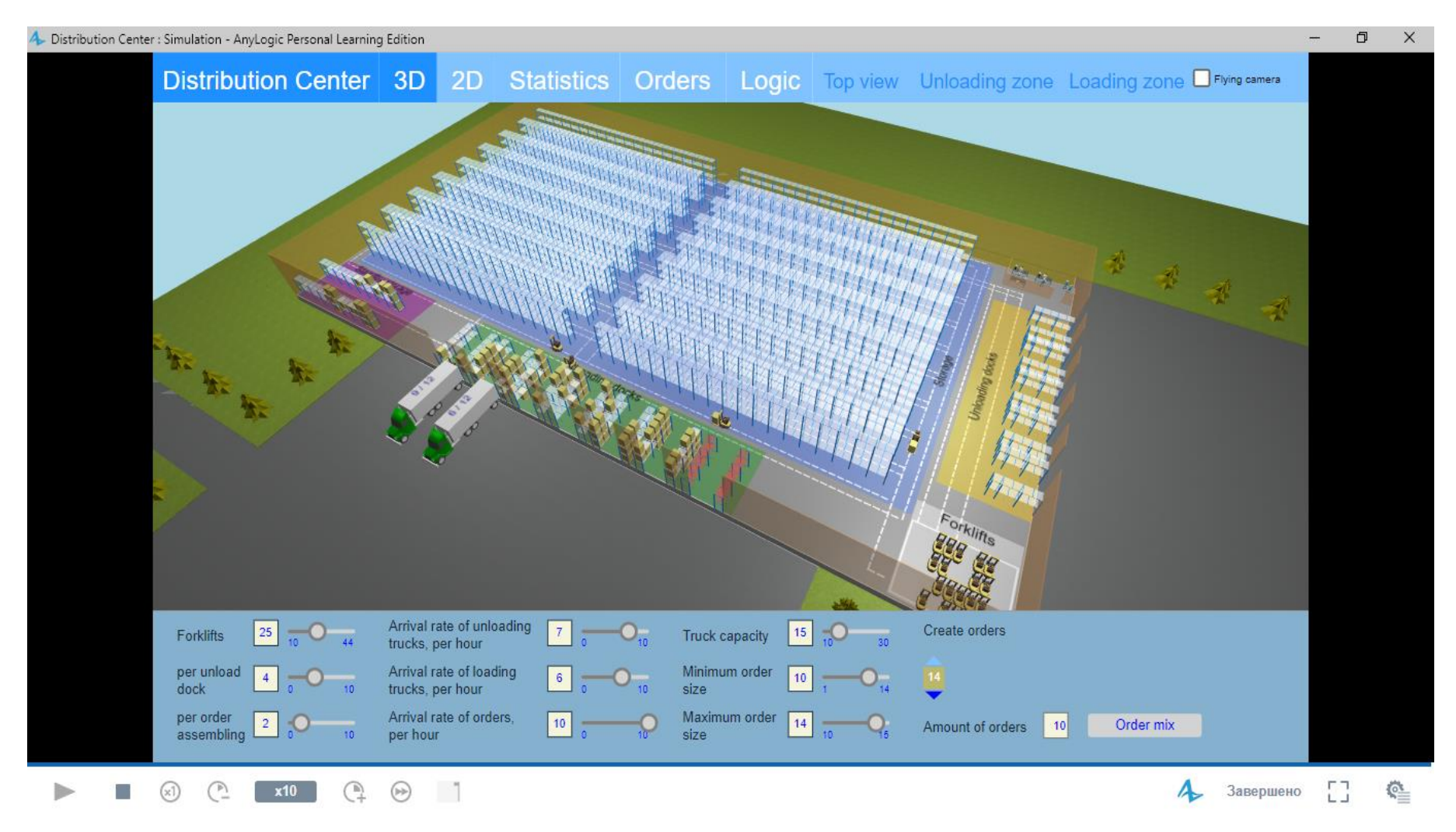

Рисунок 3.4 - Зображення складу у 3D

### **СПИСОК РЕКОМЕНДОВАНИХ ДЖЕРЕЛ**

1. Вантажні автомобільні перевезення : підручник / В. М. Коваленко, В. К. Щуріхін, Н. Б. Машика. – Київ : Літера ЛТД, 2006. – 303 c.

2. Северин О. О. Вантажні роботи на автомобільному транспорті: організація і технологія : підручник / О. О. Северин. – Харків : ХНАДУ, 2007. – 384 с.

3. Босняк М. Г. Вантажні автомобільні перевезення : навч. посіб. / М. Г. Босняк. – Київ : Видавничий Дім «Слово», 2010. – 408 с.

3. Using AnyLogic Help System [Електрон. ресурс] : сайт. – Оновлюється постійно. – Режим доступу : [https://help.anylogic.com,](https://help.anylogic.com/) вільний (дата звернення: 15.03.2024). Назва з екрана.

4. Методичні рекомендації до виконання практичних робіт та самостійної роботи з навчальної дисципліни «Вантажні перевезення» (для студентів 3 курсу денної та 3 курсу заочної форм навчання спеціальності 275 – Транспортні технології) [Електрон. ресурс] / Харків. нац. ун-т міськ. госп-ва ім. О. М. Бекетова ; уклад. : Ю. О. Давідіч, Г. О. Самчук, Н. В. Давідіч. – Електрон. текст. дані. – Харків : ХНУМГ О. М. Бекетова, 2020. – 71 с. – Режим доступу: [https://eprints.kname.edu.ua/55762/,](https://eprints.kname.edu.ua/55762/) вільний (дата звернення: 02.04.2024). – Назва з екрана.

# ДОДАТОК А

# Харківський національний університет міського господарства імені О. М. Бекетова

Кафедра транспортних систем і логістики

## ЗАВДАННЯ

на курсовий проєкт із дисципліни «Вантажні перевезення»

студенту Групи

Зміст розрахунково-пояснювальної записки.

Вступ.

1. Вибір раціонального способу організації ланцюга постачань.

2. Оптимізація кількості транспортних засобів при перевезенні вантажів.

3. Вибір раціонального способу організації роботи розподільного складу. Висновки.

Вихідні дані:

Місце знаходження порту – м. Маріуполь

Місце знаходження розподільного складу і клієнтів − Харківська область

Таблиця А.1 – Параметри роботи моделі

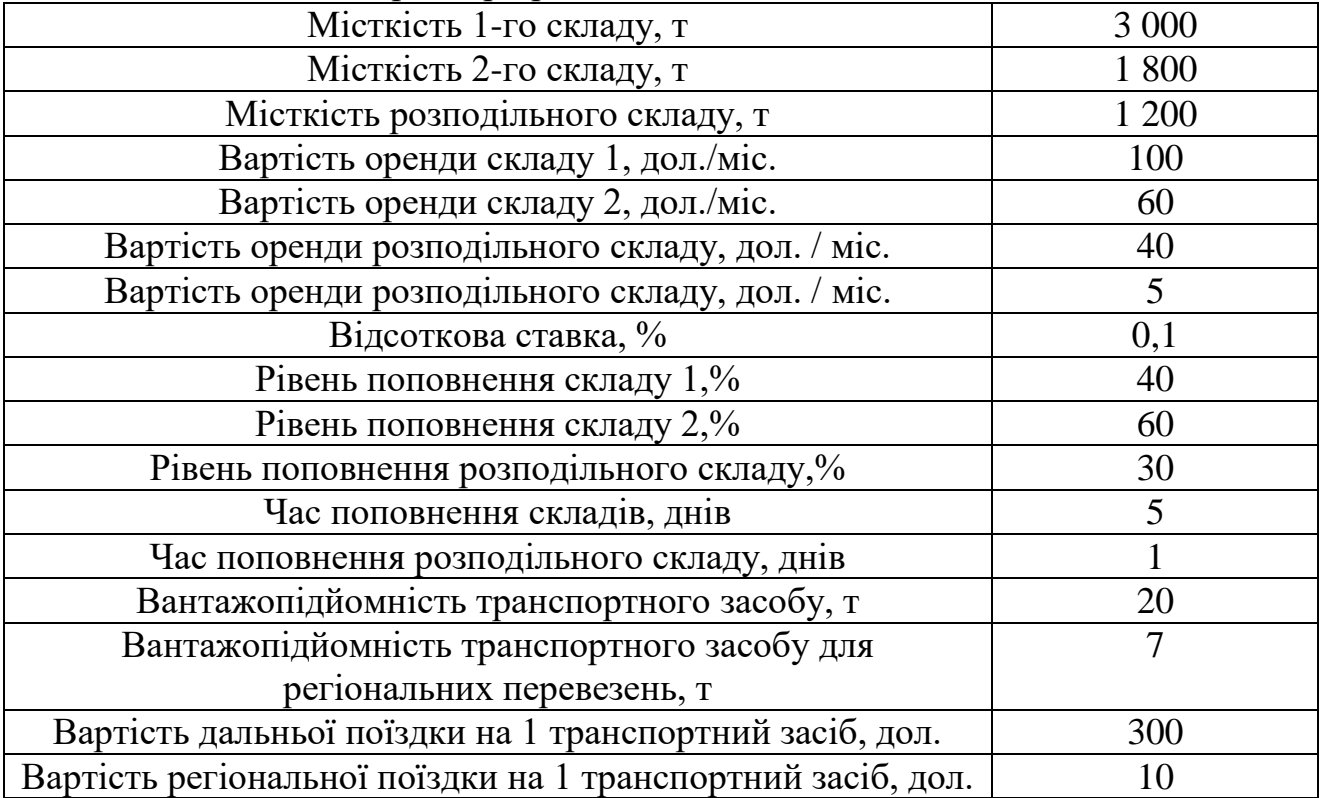

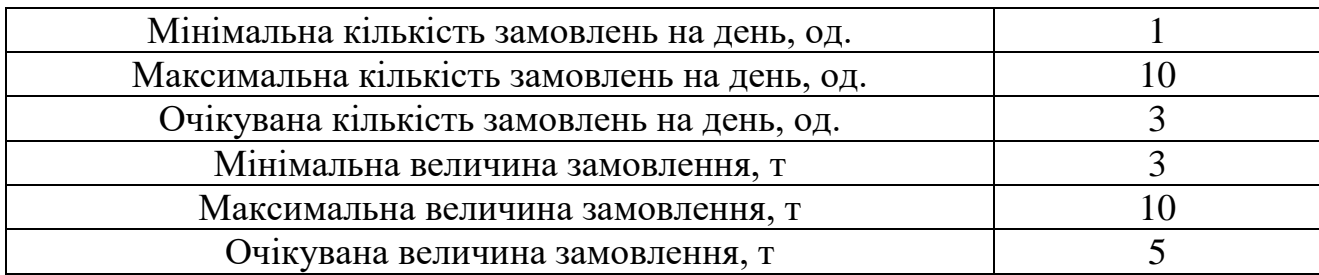

Вихідні дані для розділів 2–3 наведені в Додатку до завдання.

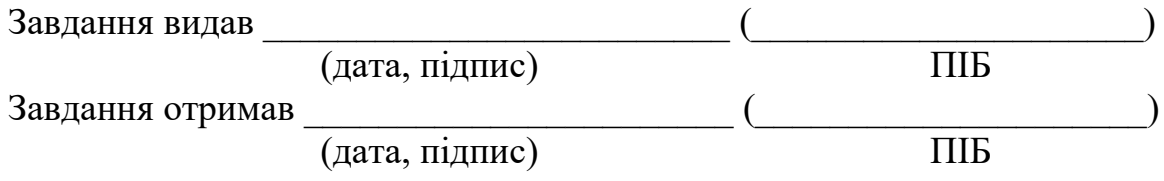

# ДОДАТОК

Коефіцієнт використання вантажопідйомності транспортного засобу – 0,8 Технічна швидкість – 45 км/год

Таблиця А.2 − Початкові параметри роботи складу

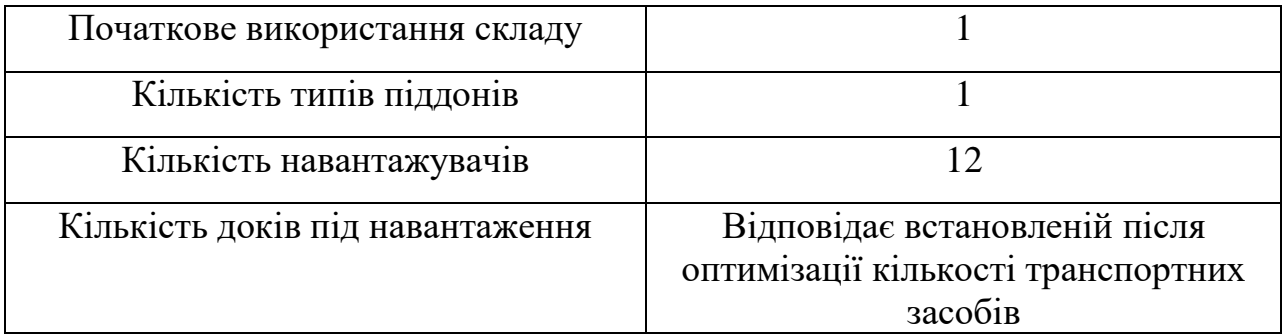

*Електронне навчальне видання*

Методичні рекомендації до курсового проєкту з навчальної дисципліни

### **«ВАНТАЖНІ ПЕРЕВЕЗЕННЯ»**

*(для здобувачів першого (бакалаврського) рівня вищої освіти денної та заочної форм навчання спеціальності 275 – Транспортні технології (за видами))*

> Укладачі: **ДАВІДІЧ** Юрій Олександрович,  **САМЧУК** Ганна Олександрівна

Відповідальний за випуск *Г. О. Самчук*  Редактор *О. А. Норик* Комп'ютерний верстання *Г. О. Самчук*

План 2023, поз. 238М

Підп. до друку 02.04.2024. Формат 60 *×* 84/16. Ум. друк. арк. 1,2.

Видавець і виготовлювач: Харківський національний університет міського господарства імені О. М. Бекетова, вул. Маршала Бажанова, 17, Харків, 61002. Електронна адреса: office $@$ kname.edu.ua Свідоцтво суб'єкта видавничої справи: ДК № 5328 від 11.04.2017